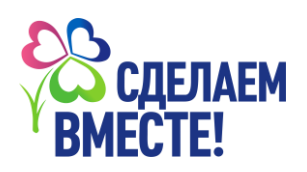

## **Как зарегистрировать лидера**

**Лидер** – участник конкурса «Время быть лидером», проводящий в своей школе мероприятия в рамках акций Движения «Сделаем вместе». Лидер выполняет задания конкурса в рамках акций и загружает отчёт о проделанной работе в свой личный кабинет.

## 1. Регистрация лидера

Лидеры **в обязательном порядке** регистрируются на цифровой платформе «Мир возможностей» (https://mv.com.ru):

 Необходимо указать свой номер мобильного телефона (рис. 1). На него придёт проверочный код, после ввода которого учётная запись будет активирована.

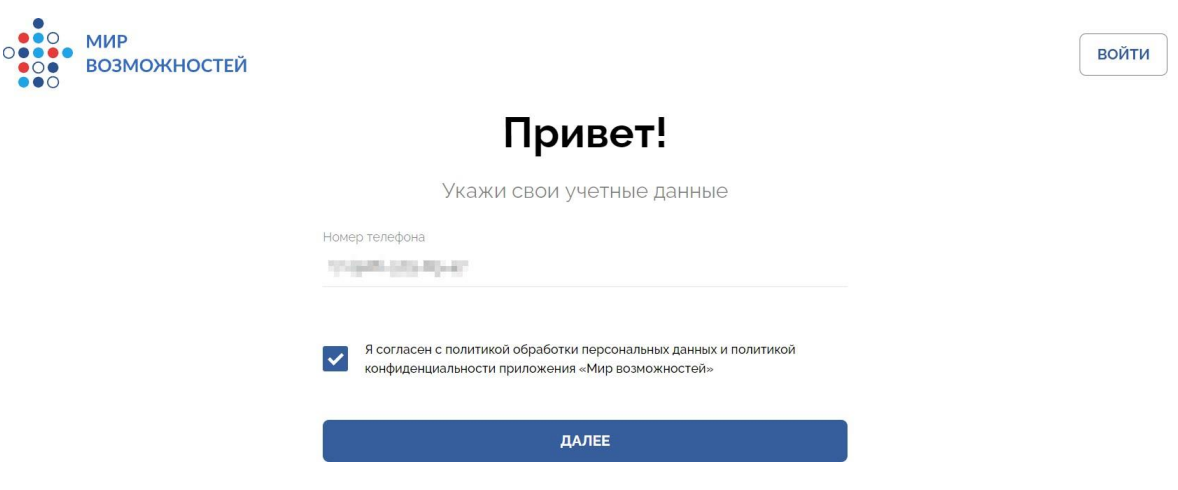

*Рис. 1. Регистрация лидера в «Мире возможностей», ввод телефона*

 После активации учётной записи лидеру необходимо заполнить свои данные (рис. 2), а также подтвердить свою учетную запись путем получения согласия родителя/опекуна (рис.3):

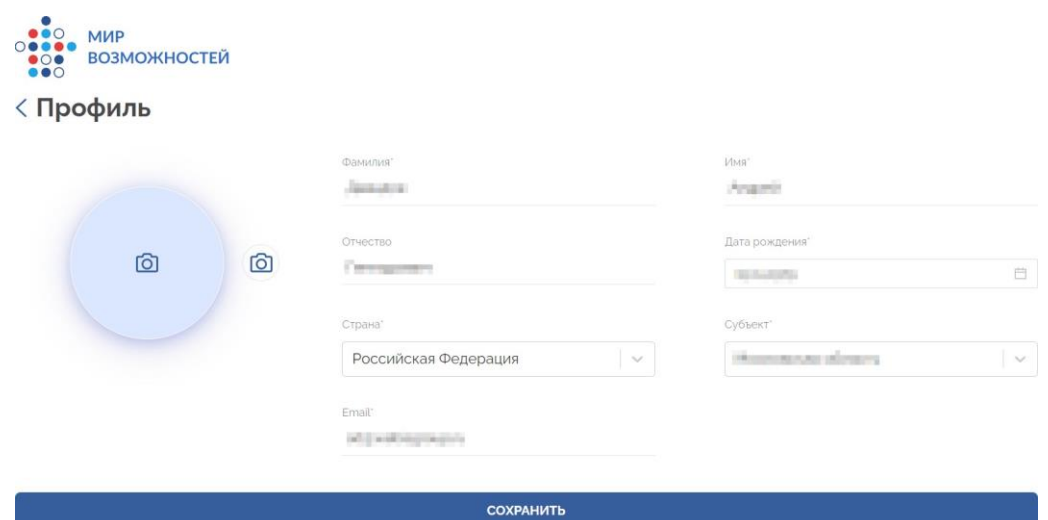

*Рис. 2. Регистрация лидера в «Мире возможностей», заполнение профиля*

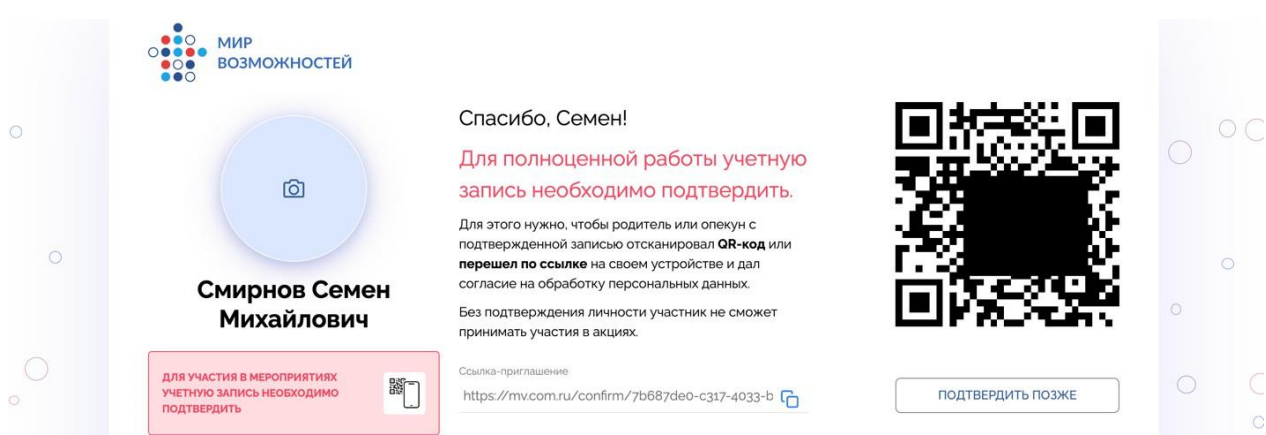

*Рис. 3. Подтверждение учетной записи лидера его совершеннолетним представителем (родителем, опекуном)*

## 2. Выбор акции и конкурса

На своей странице в сети «Мир возможностей» лидер видит доступные ему акции (рис. 4).

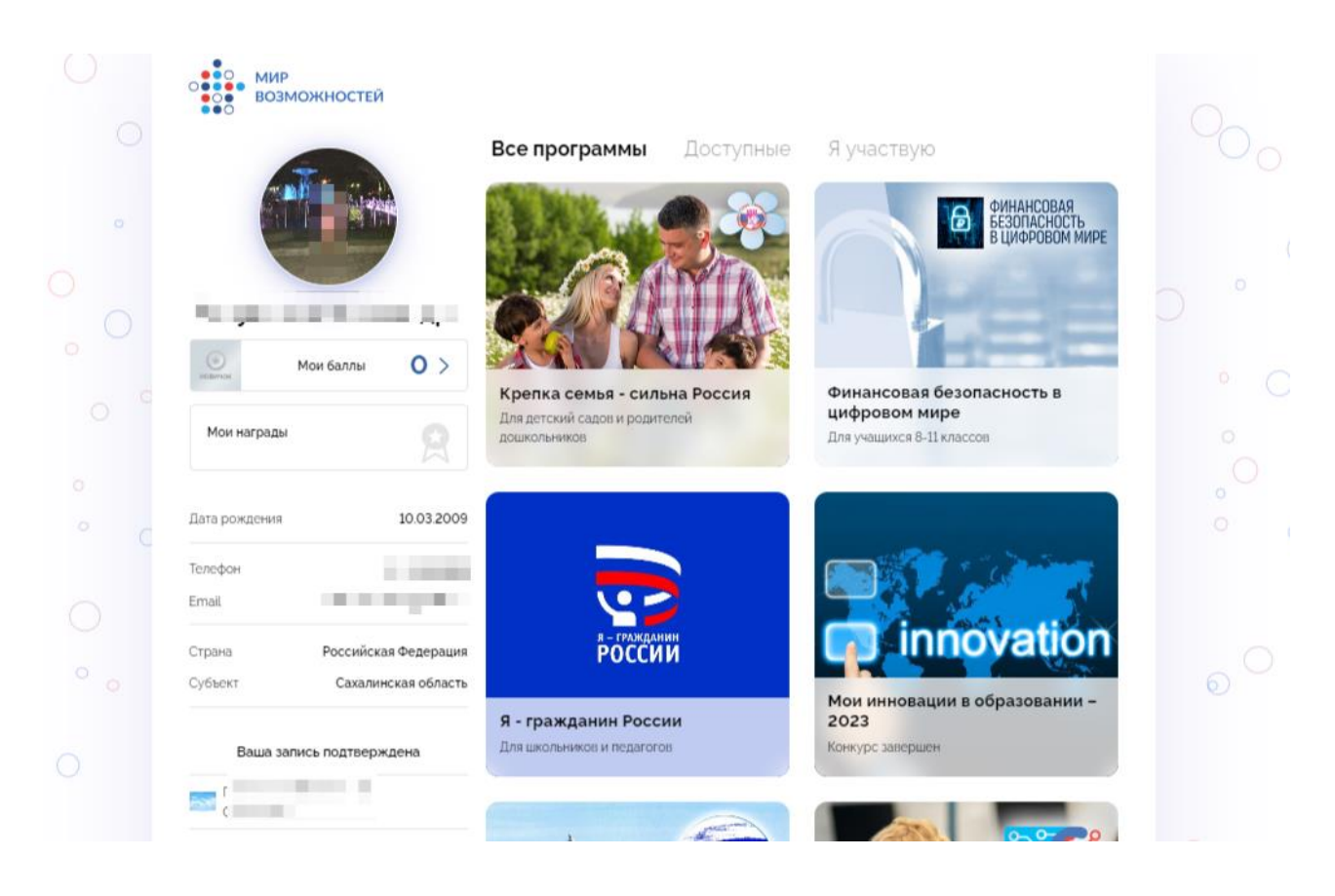

*Рис. 4. Аккаунт в платформе «Мир возможностей», список доступных для лидера акций*

Он может перейти на страницу акции и, если ему доступна кнопка **«Время быть лидером»** (акция активна, и возраст лидера подходит по условиям акции), нажать ее. (рис. 5)

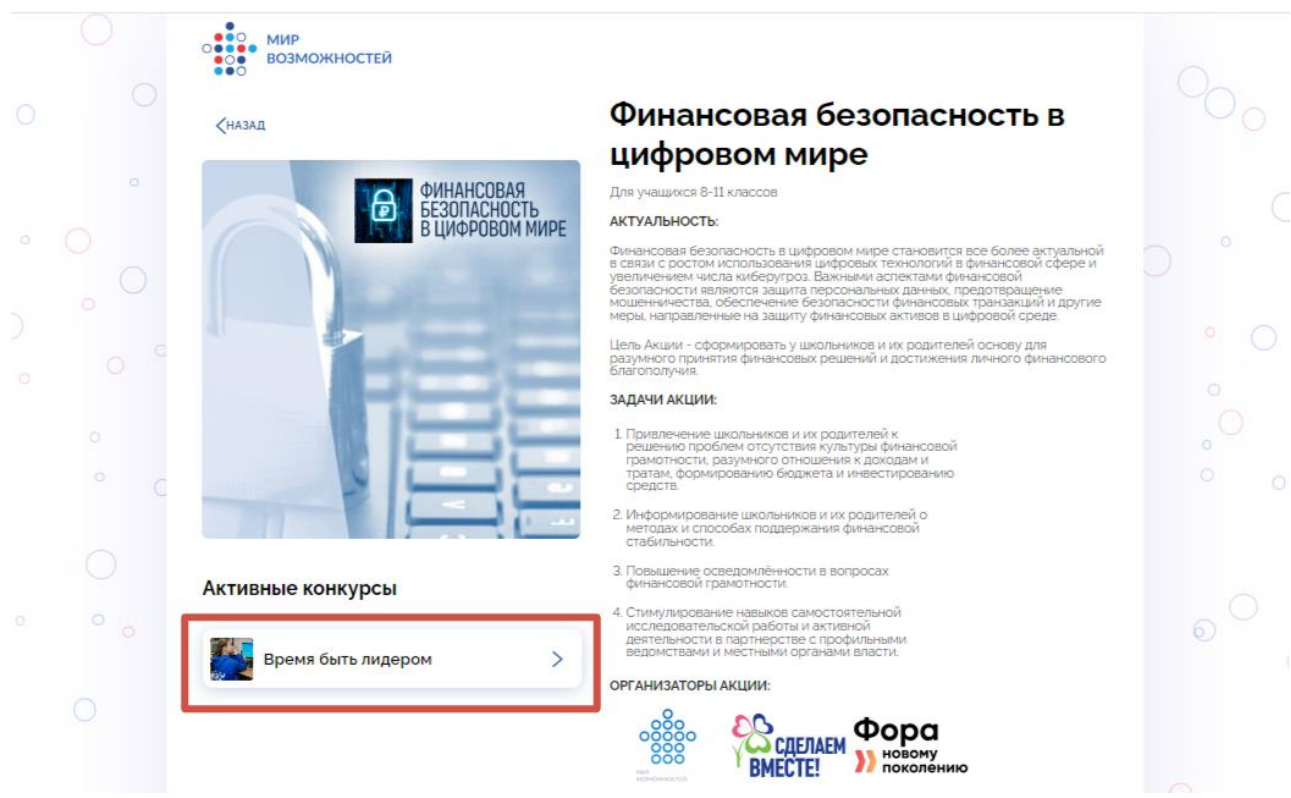

*Рис. 5. «Мир возможностей», страница акции с возможностью участия*

После этого лидеру откроется страница акции, где появится кнопка **«Участвовать в конкурсе»** (рис. 6-а), а также появится подтверждение участия в конкурсе, с выбором образовательного учреждения (рис.6-б)

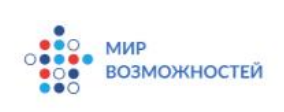

#### **<НАЗАД**

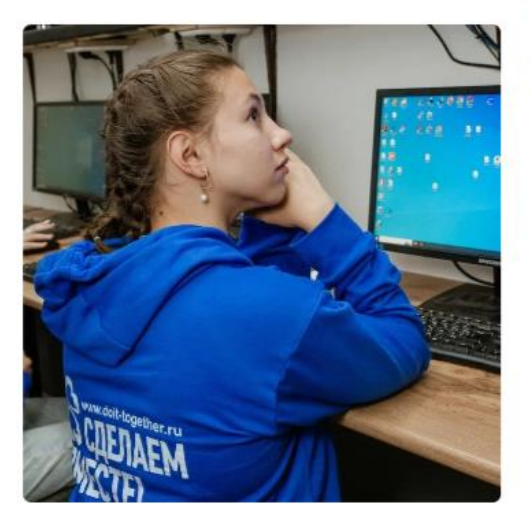

**YHACTBOBATL B KOHKYPCE** 

## Время быть лидером

15 ноября 2023 г. - 15 июля 2024 г.

Программа:

#### Финансовая безопасность в цифровом мире

#### ОПИСАНИЕ КОНКУРСА:

Обеспечение финансовой безопасности в цифровом мире требует<br>постоянного наблюдения и анализа новых угроз, а также разработки и<br>внедрения соответствующих мер защиты.

#### УЧАСТНИКАМ КОНКУРСА НЕОБХОДИМО:

- 1 Провести на выбор минимум 2 урока для учащихся<br>5-11 классов по темам:
- «Мошенники в цифровом мире»;
- «Логины и пароли в цифровом мире»:
- «Осторожно, финансовые пирамиды»;
- «Защита персональных данных»
- 2. Выполнить минимум 1 задание практического модуля:
- Провести дебаты по предложенным темам в<br>просветительском модуле;
- Провести игры для учеников начальной школы и<br>дошкольников:
- 3. Сделать публикации в социальных сетях о своей<br>работе и об акции "Финансовая безопасность в<br>цифровом мире"
- 4. Подготовить отчет о проведенных мероприятиях.

### *Рис. 6-а. Подтверждение участия в конкурсе*

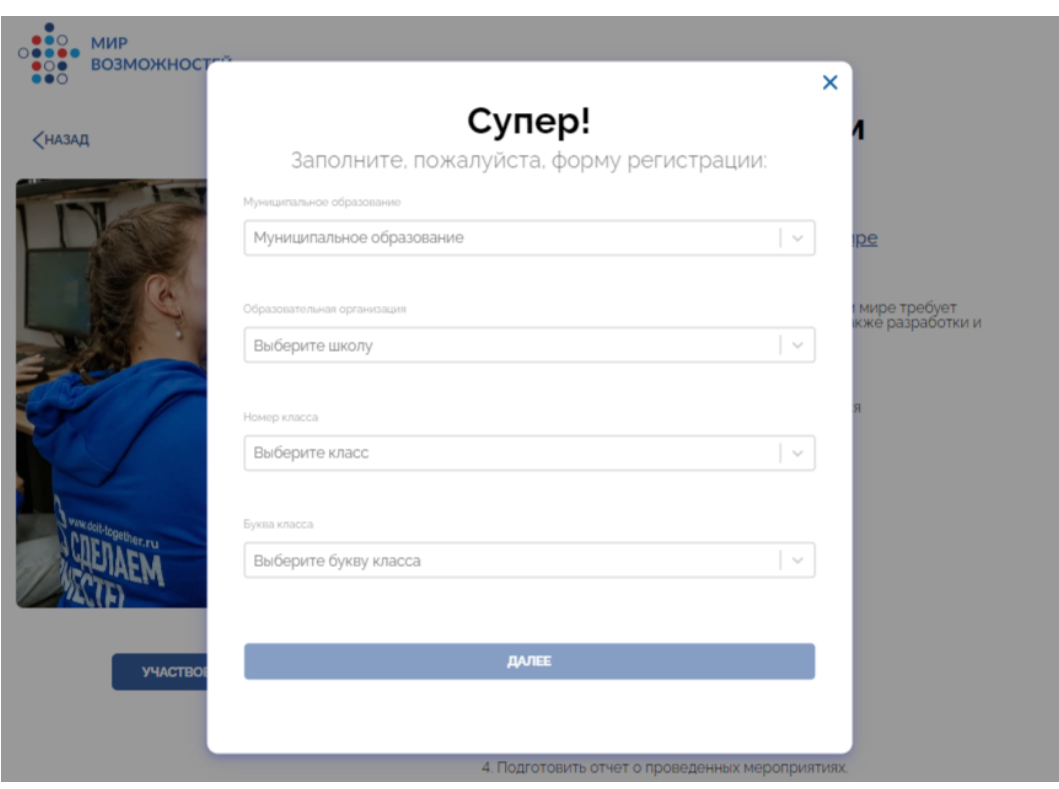

*Рис. 6-б. Подтверждение участия в конкурсе*

После этого заявка уходит на рассмотрение кураторам акции от школы.

## 3. Авторизация на портале

После заполнения своего профиля лидер может авторизоваться на портале «Сделаем вместе» <https://doit-together.ru/> через платформу «Мир возможностей».

## Это делается следующим образом:

o На портале «Сделаем вместе» найдите и нажмите кнопку **«Войти»**(рис. 7).

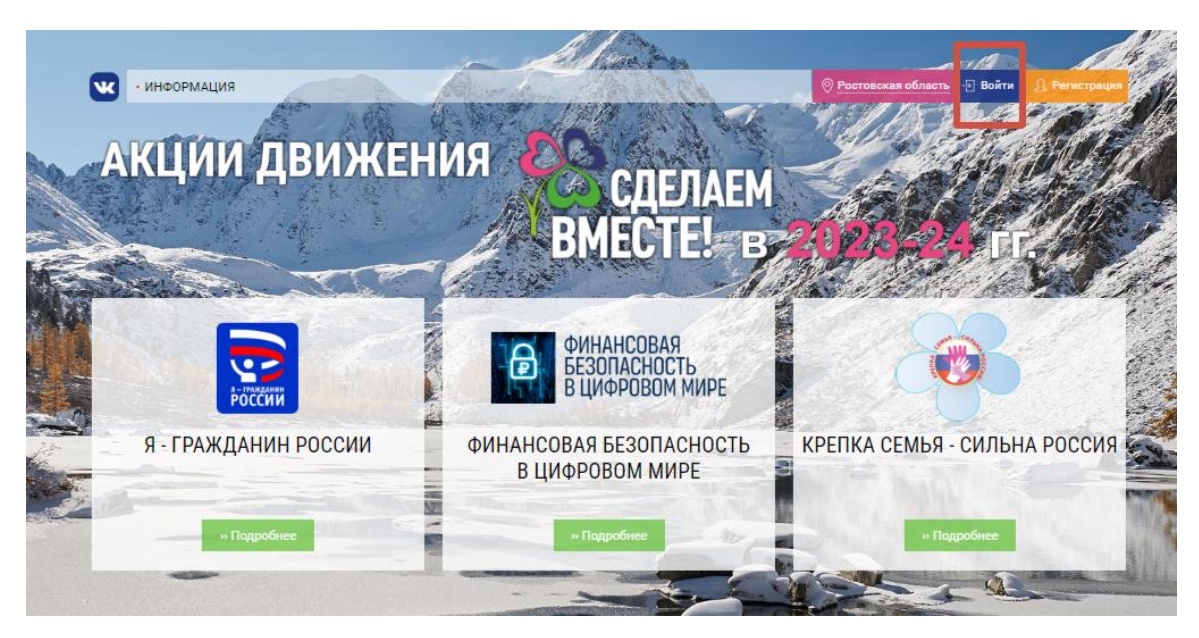

*Рис. 7. Вход в личный кабинет на портале «Сделаем вместе»*

o Нажмите кнопку «**Войти через Мир возможностей»** (рис. 8-а). На открывшейся странице нажмите **«Авторизовать»** (рис. 8-б). Если система предложит сначала войти в профиль – сделайте это.

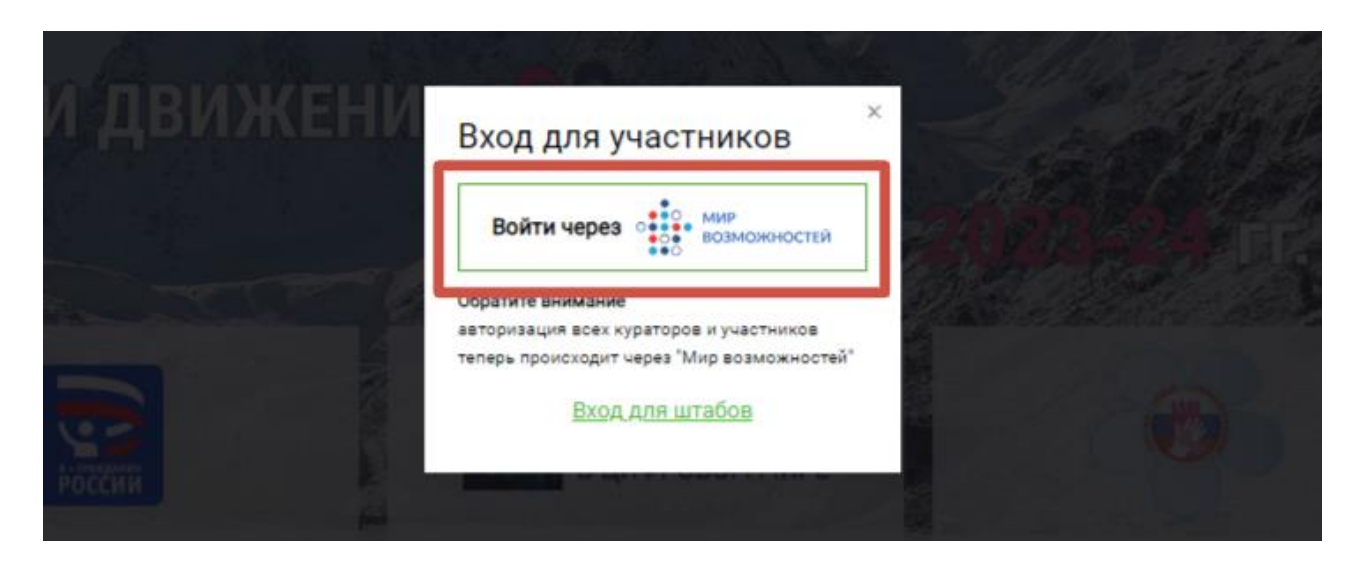

*Рис. 8-а. Авторизация лидера при входе на портал «Сделаем вместе».*

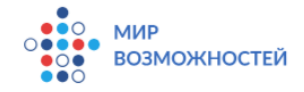

Зарегистрирован и можешь авторизовать

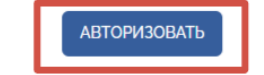

*Рис. 8-б. Авторизация лидера при входе через «Мир возможностей»*

После авторизации происходит следующее:

 Если заявка лидера ещё не одобрена кураторами – он попадает на страницу своей школы, где он видит состояние своей заявки (рис. 9).

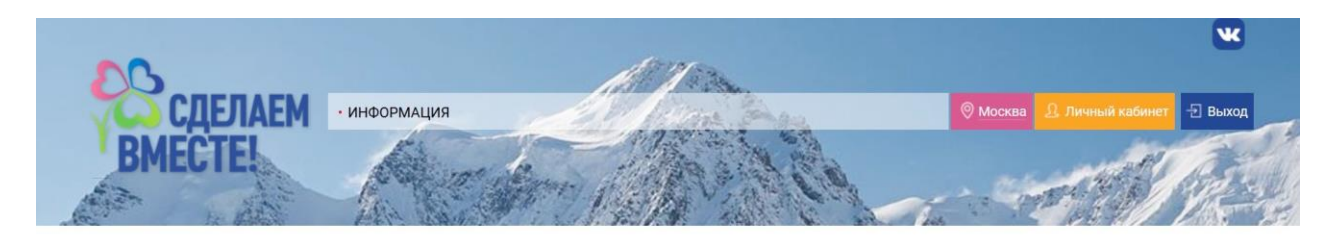

# Московская область Образовательное учреждение - участник Акции:

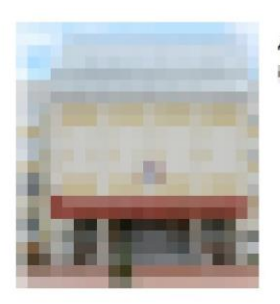

Директор:

**Equationers Tokens Statistics** 

Мы находимся по адресу:

### Твоя связь с образовательным учреждением

Твоя роль: **лидер**<br>Твои акции:

- Здоровое питание в школе и дома (на проверке)

Пожалуйста, дождись подтверждения заявки на присоединение. После этого ты сможешь начать работу в личном кабинете.<br>Если заявка долго не рассматривается - пожалуйста, свяжись с главным куратором акций.

*Рис. 9. Страница школы, заявка лидера не рассмотрена*

 Если заявка рассмотрена и одобрена – он попадает в свой личный кабинет (рис. 10), где он уже будет работать в рамках одной или нескольких выбранных акций.

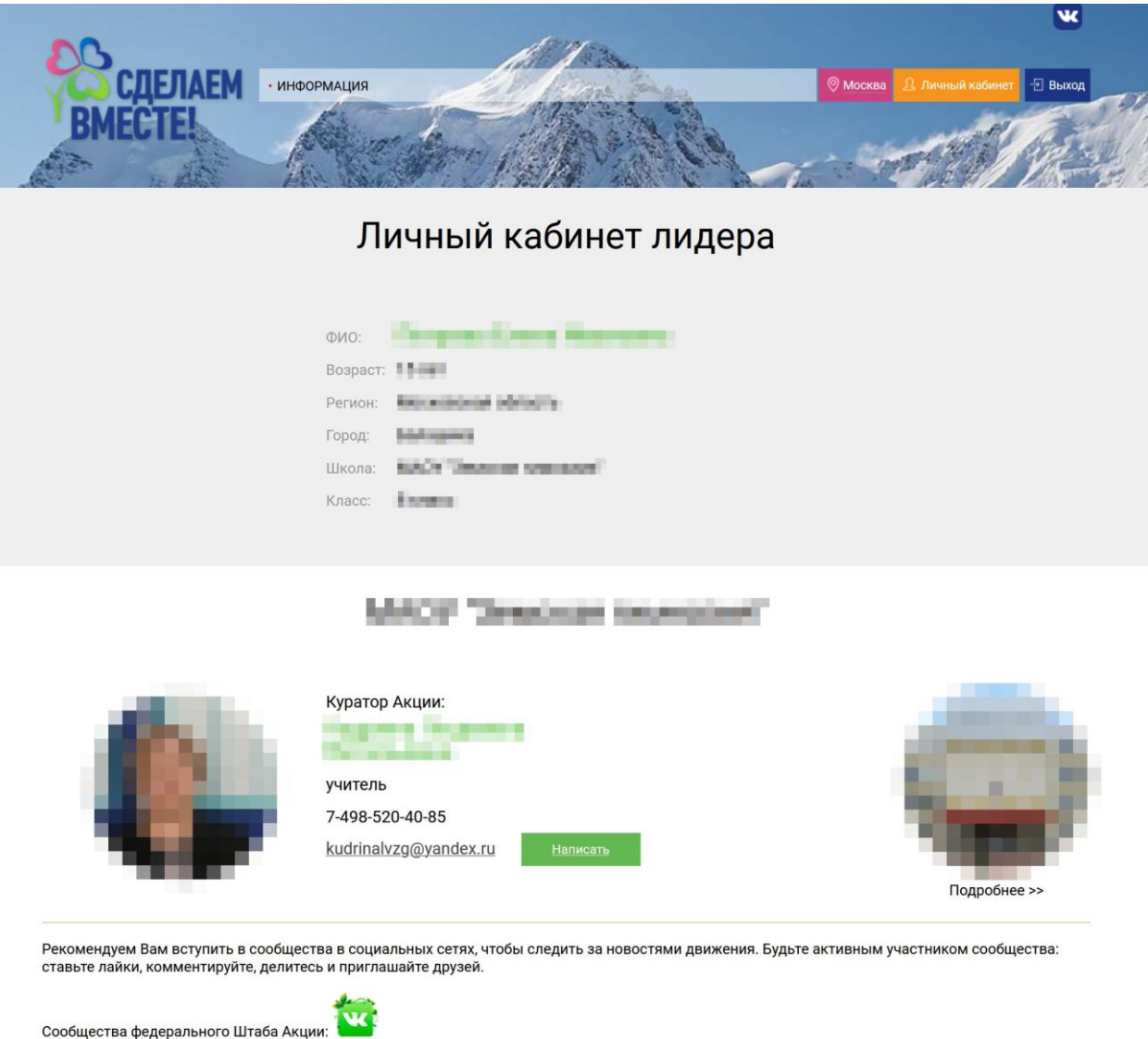

## Конкурсные материалы лидера

*Рис. 10. Личный кабинет лидера на портале «Сделаем вместе»*